eVA Helpful Hints:

Question: "Watch" orders are showing up in my "To Do" section. How can I move these to an archived folder in eVA?

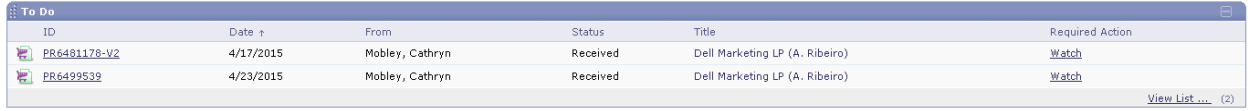

Click on the "View List" blue hyperlink and then click "Watch" link…

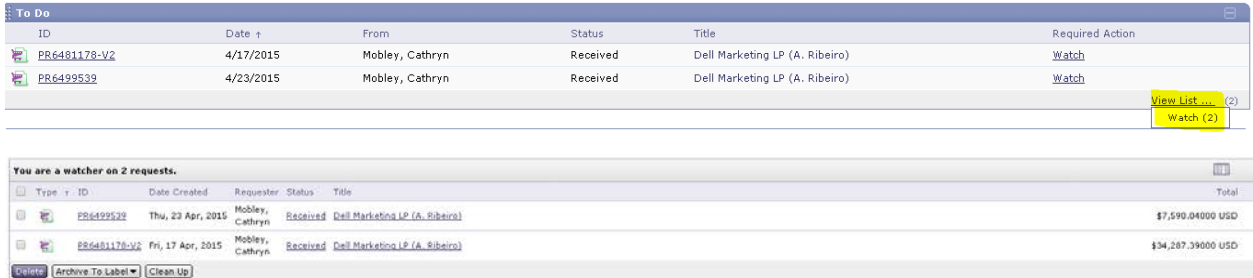

Check the order that you want to move and use the drop down on the "Archive To Label" to select the folder you want to move the order to…

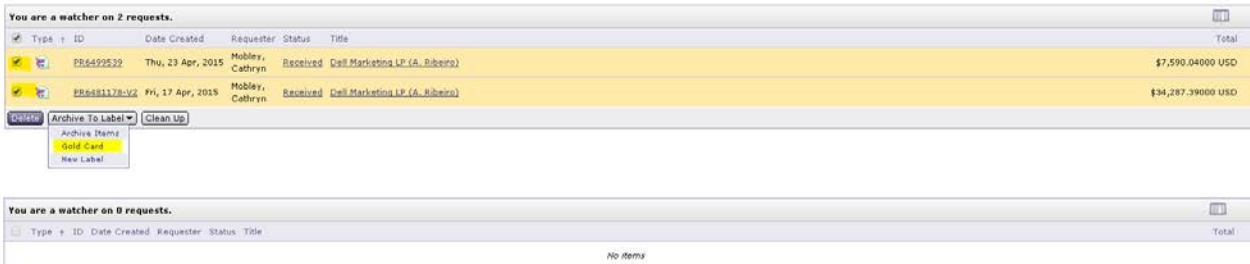

If you do not have any archive folders created, use the drop down on the "Archive To Label" and select "New Label"

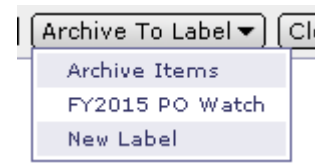

A pop-up box will appear on your screen called "Add Label". Type the name of the label you want to create and click "OK".

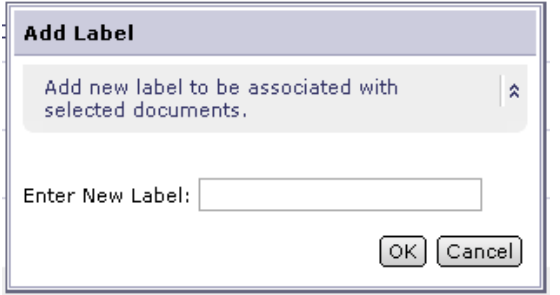

Go back to your home page and the order is no longer in your "To Do" list…

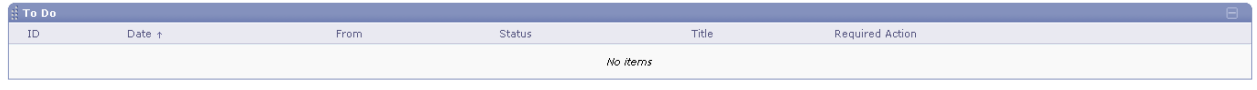

If you select "Archive Items" without selecting a folder, you can find the purchase order and archive it from the Search function. Go to the Search menu and select "Requisition"

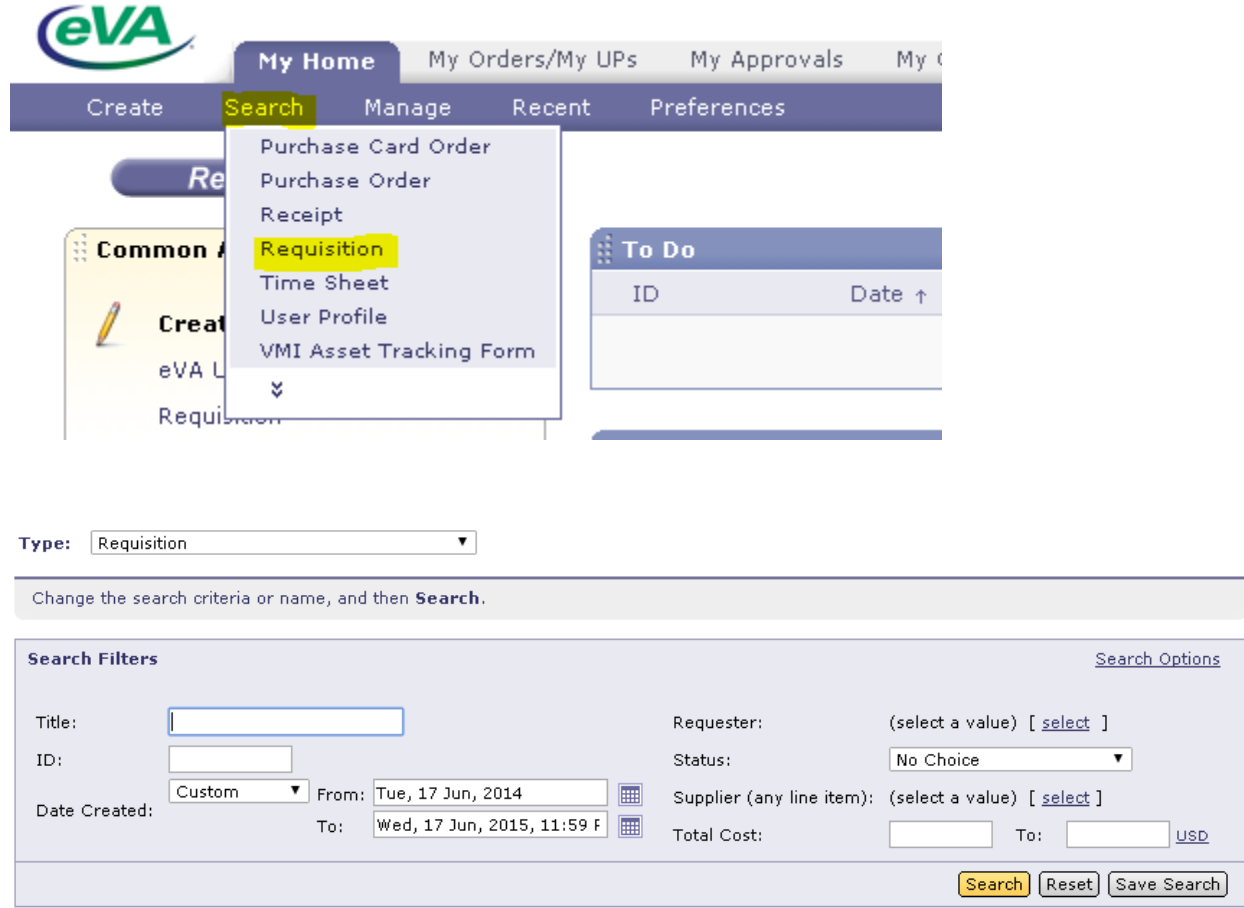

In the box labeled ID type in the requisition number, adjust the date range as needed, and select "Search"

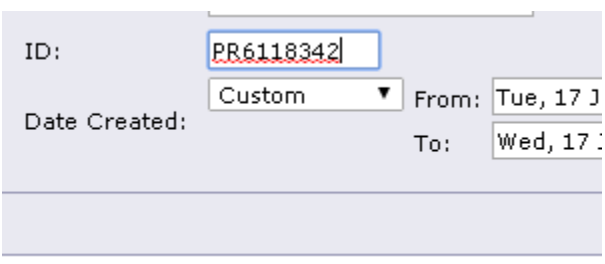

## The requisition will appear in the results section below.

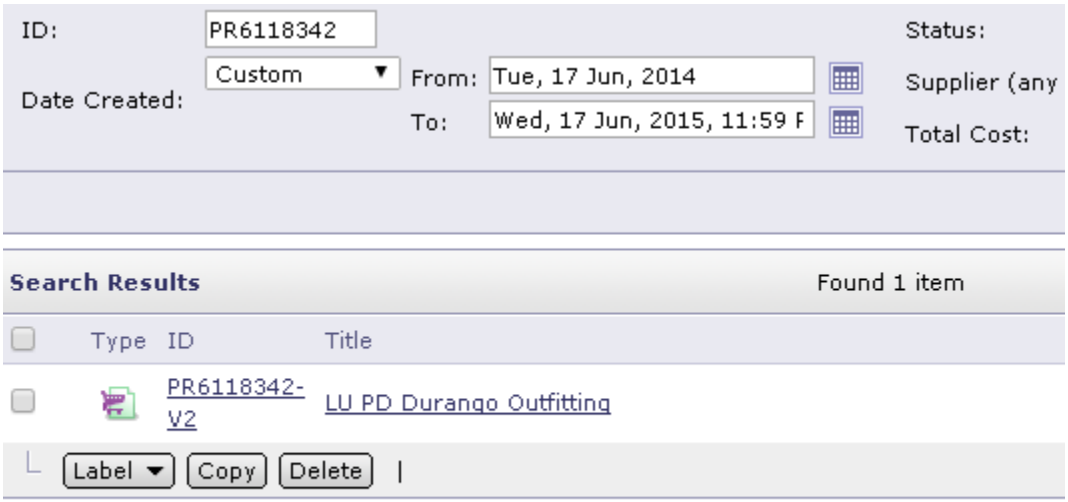

Select the requisition(s) you need, and use the drop down on the "Archive To Label" to select the folder you want to move the order to.

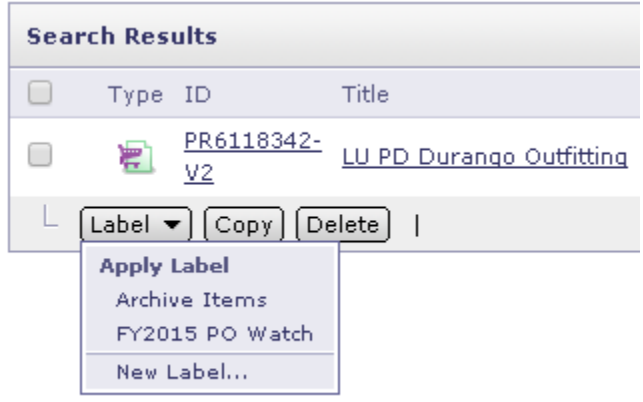

To recall the orders use the "Search" option and select "Requisition"

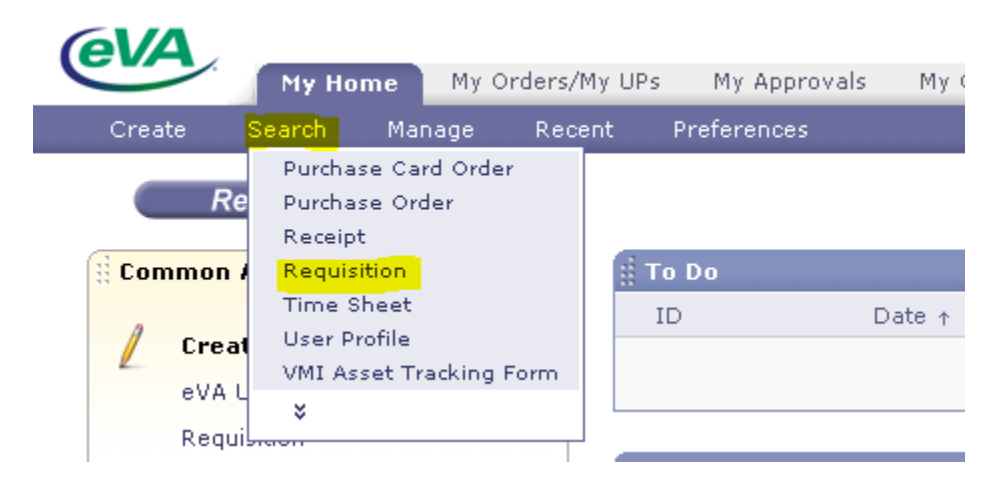

The next screen should have a panel on the left side which includes a "My Labels" section – if you click on the appropriate label it will pull up the orders assigned to that label

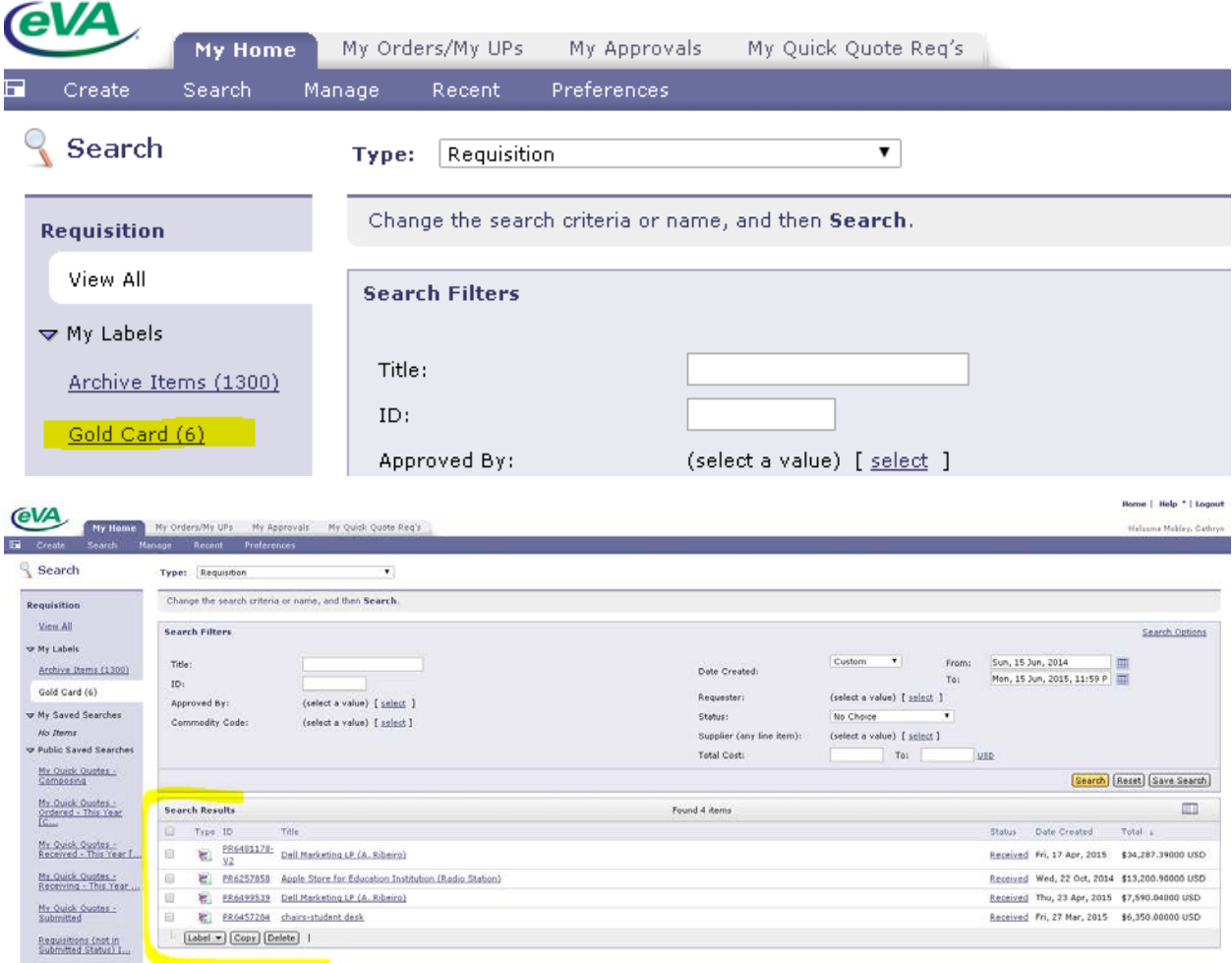